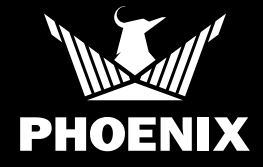

# How to Add AirMAX BLE to DryLINK®

### QUICK START GUIDE

#### SETUP

Thank you for purchasing a Phoenix AirMAX BLE. Please follow these steps to properly add you new AirMAX to your DryLINK® App. For a more information on DryLINK® and the entire Ecosystem, visit www.usephoenix.com/phoenix-drylinkmobile-app/.

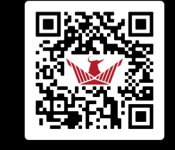

Scan QR Code for more information.

SCAN ME

After receiving your AirMAX BLE, please log into the Phoenix DryLINK app to claim the unit and associate it with your company. If you do not have the DryLINK app, it is a free download from the App Store or the Google Play Store.

Twist the top of the DryTAG enough to allow the battery pull tab to be removed. Twist in the opposite direction to tighten the top.

When the unit, is on it will send a signal every 10 seconds. When it is off, it will send a signal every minute. Once your phone receives a signal the blue bar will be displayed.

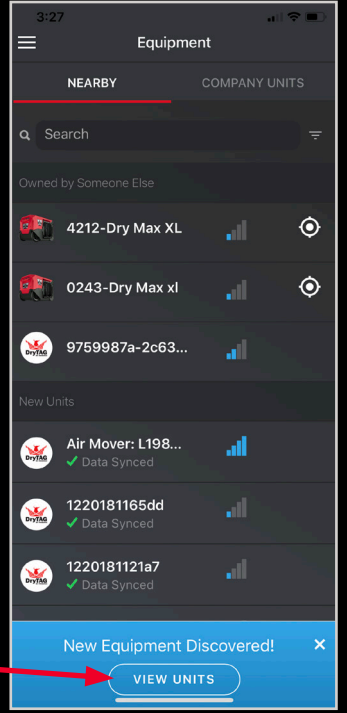

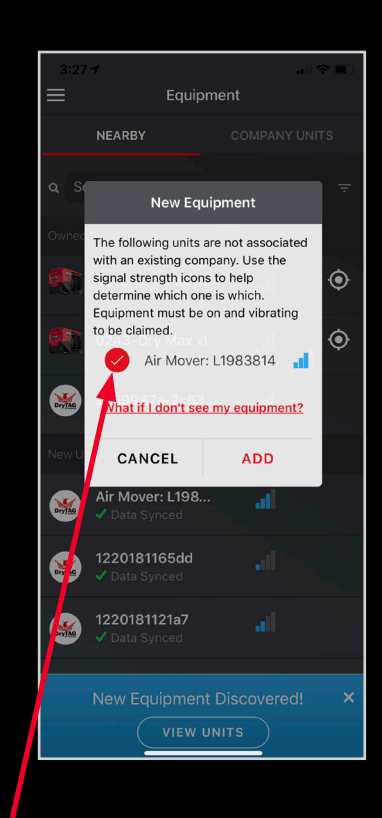

Clicking the blue bar will display this a pop up screen. Make sure you have selected the serial number of the unit corresponding to your AirMAX.

# How to Add AirMAX BLE to DryLINK®

### QUICK START GUIDE

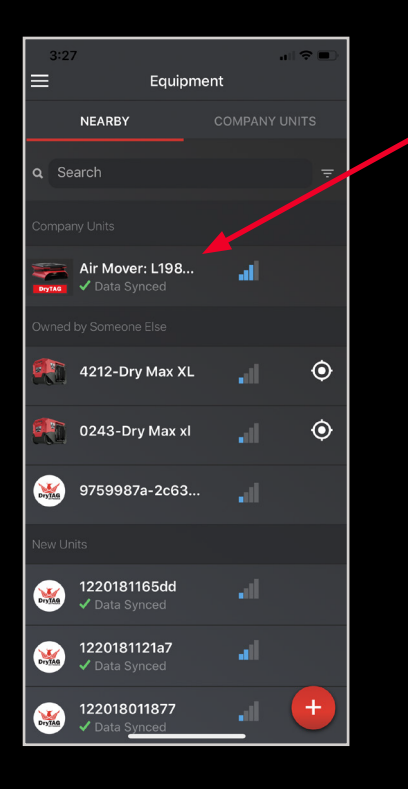

Once you have claimed your AirMAX BLE, it will appear in the "Company Units" section.

When you click on the unit to go into the equipment details page and the unit is within Bluetooth range, it will look like this.

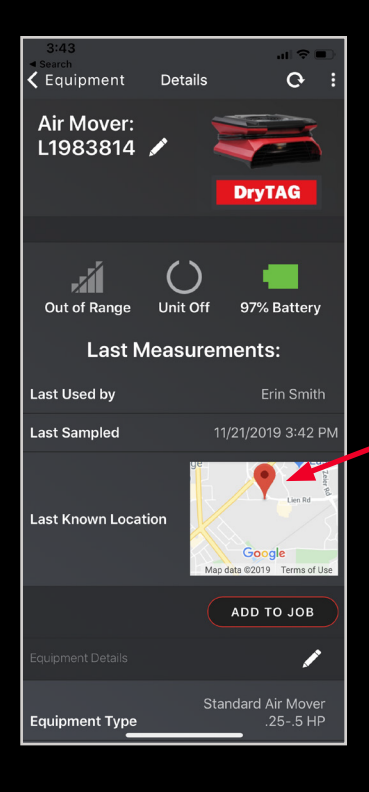

If you are not in Bluetooth range, the equipment details page will appear as shown. When the unit is not in Bluetooth range, a map of its last known location will appear.

 $\zeta$  Equipment

**Air Mover:** L1983814

all **Unit is Close** 

**Equipment Type** 

Manufacturer

Model

Serial #

**DryTAG UUID** 

Details

 $\left( f\right)$ 

Running

Delete Equipment

 $\mathbf{C}$ 

**DryTAG** 

97% Battery ADD TO JOB

Standard Air Mover

... ....<br>25-.5 HP

Phoenix

L1983814

12201810D906

 $\cdot$ :